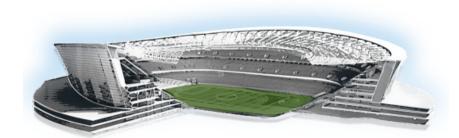

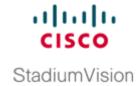

# Backing Up and Restoring Cisco StadiumVision Director Servers

#### First Published: May 29, 2012

This module describes how to setup and schedule backups between a primary and secondary server, and restore data between them.

## **Contents**

- Prerequisites for Backing Up and Restoring Cisco Stadium Vision Director Servers, page 1
- Restrictions for Backing Up and Restoring Cisco Stadium Vision Director Servers, page 2
- Information About Backing Up and Restoring Cisco Stadium Vision Director Servers, page 2
- How to Backup a Cisco Stadium Vision Director Server, page 4
- How to Restore a Cisco Stadium Vision Director Server, page 9
- Feature Information for Backing Up and Restoring Cisco StadiumVision Director Servers, page 12

# Prerequisites for Backing Up and Restoring Cisco StadiumVision Director Servers

Before you backup or restore Cisco Stadium Vision Director servers, be sure that the following requirements are met:

- Be sure that you have an installer account on the Cisco Stadium Vision Director server.
- Be sure that an SNE TAC account and login credential have been obtained for each server by your Cisco representative, or otherwise contact the Cisco Technical Assistance Center (TAC). This account will be needed to authenticate and obtain an access token for the Cisco Stadium Vision server to create a temporary account with certain system-level privileges.

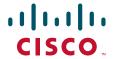

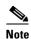

To successfully configure the TUI backup configuration, the accounts that are created on both the primary and secondary Cisco Stadium Vision Director servers from the SNE TAC credential must use the same username and password.

- You have the IP addresses for both the primary and backup server. You will need to provide this information during the Text Utility Interface (TUI) backup configuration.
- The IP address of the secondary server must be reachable on the network or the TUI backup configuration will fail.
- You have determined an appropriate time on the network to schedule automatic backups and restores.

# Restrictions for Backing Up and Restoring Cisco StadiumVision Director Servers

Consider the following restrictions when backing up and restoring Cisco Stadium Vision Director servers:

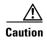

The tasks described in this document apply only to a redundant server environment where *both* Cisco StadiumVision Director servers are running version 3.0 or later software.

- If you have to failover to your secondary Cisco StadiumVision Director server due to a problem on
  the primary, then your original backup configuration will be invalid due to the changes in IP
  addressing that are required on the secondary server.
  - Be aware that your scheduled backup process cannot fully operate by automatically transferring a copy of the backup to the secondary server until you use the TUI automatic backup configuration again to reset the IP addresses and directories for the primary and secondary servers. However, a backup will continue to be saved on the primary server.
- When you failback to the original primary server and are now using the original IP addressing
  configuration, you still will need to use the TUI automatic backup configuration again so that the
  backup directory can be re-established on the secondary server.
- A restore cannot run while an event script is running.

# Information About Backing Up and Restoring Cisco Stadium Vision Director Servers

This section includes the following topics:

- Backup Environment, page 3
- What Cisco Stadium Vision Director Data is Backed Up, page 3
- Backup Files and Directories, page 3
- Disk Storage and Maintenance, page 4

## **Backup Environment**

While you can run a backup for a network environment where there is only a single Cisco StadiumVision Director server, the recommended environment that is described in this document is a redundant environment. In a redundant environment, you are running Cisco StadiumVision Director on a primary server, with a secondary server connected to the same subnet where the backup data from the primary server is saved.

The backup process can be scheduled and also run manually.

## What Cisco Stadium Vision Director Data is Backed Up

There are several areas of Cisco Stadium Vision Director that need to be backed up. The backup process backs up the following areas of the Cisco Stadium Vision Director server:

- Cisco Stadium Vision Director database
- Cisco Stadium Vision Director system configuration files
- Cisco Stadium Vision Director content repository
- Proof of play report data in the /var/sv/pofp/data directory
- Cisco Stadium Vision Director CMS for the Self-Service Content (SSC) feature

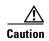

The Video Distribution Manager content and proof of play raw data in the /var/sv/pofp/raw directory is *not* backed up.

## **Backup Files and Directories**

Cisco Stadium Vision Director uses the following directories to store backup files:

- /var/sv/BACKUP—Primary server directory where a backup is stored.
- /var/sv/RESTORE—Secondary server directory where a copy of the primary backup is stored.

Each backup operation results in a tar file that contains separate compressed files. The file name uses the following format:

sv-VER-YYYYMMDDHHMMSS-TZOFFSET.tar

### where:

- VER is the Cisco Stadium Vision release and build number that the backup was created from.
- YYYYMMDDHHMMSS is the date and time of the backup with the year, month, day, hour, minute, second shown.
- TZOFFSET is the time zone offset of the server in relation to UTC.

A sample backup file name for Cisco StadiumVision Director Release 3.0 is "sv-3.0.0.247-20120416121212-0800.tar."

To list the contents of a backup file, replace the "sv-3.0.0.247-20120416121212-0800.tar" with the backup file you would like to list and run the following:

tar tvf sv-3.0.0.247-20120416121212-0800.tar

## **Disk Storage and Maintenance**

Cisco StadiumVision Director automatically deletes backup files that are older than 10 days from the /var/sv/BACKUP and /var/sv/RESTORE directories. However, you should continue to monitor disk space because this removal is based on a time period and is not run based on any automatic monitoring of disk space.

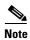

If you have the Director Server enabled for monitoring (recommended), you can look for any alerts on the Director Server in the Service Alerts window in the Management Dashboard. To view the alert details, you can go to **Event Viewer > All Events > System**.

For a disk space alert based on the disk critical threshold set for the server, look for "DEGRADED" in the Sub Type column for the "Service Monitor" in the Source column.

## **Restore Environment**

As with backups, you can schedule the restore process or run it manually. When the manual restore screen is displayed, it lists backups from both the /BACKUP and /RESTORE directories, concatenated together. This allows you to run a manual restore on either the primary or the secondary server. An automated restore always uses the most recent backup file in the RESTORE directory.

Also, the schedule of tasks to run in the primary database and the secondary database will be different, due to the existence of the backup and restore tasks. Therefore, the schedule itself is not automatically restored.

## How to Backup a Cisco Stadium Vision Director Server

This section includes the following tasks:

- Setting Up the Primary and Backup Server Directories, page 4 (required)
- Scheduling a Regular Backup, page 6 (required)
- Starting a Backup Manually for Immediate Execution, page 7 (optional)
- Verifying Backup Completion, page 8 (optional)
- Viewing the Contents of a Backup File, page 9 (optional)

## **Setting Up the Primary and Backup Server Directories**

The configuration of the backup accounts and directories between the primary and backup server is automated using a TUI menu option. You need to use the TUI to setup the Cisco StadiumVision Server environment to be able to run the backup and restore processes.

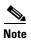

The TUI is only used to configure the backup environment. You need to use the Management Dashboard to schedule or run any manual backups. For more information, see the "Scheduling a Regular Backup" section on page 6 and "Starting a Backup Manually for Immediate Execution" section on page 7.

### To set up the primary and backup server directories, complete the following steps:

- **Step 1** Use a directly connected console, or use an SSH client from a laptop computer that is connected to the Cisco StadiumVision Server network to run a secure login to the primary Cisco StadiumVision Director server using the IP address for your server.
- **Step 2** When the login prompt appears, enter the **installer** userid followed by the installer password at the password prompt.
- **Step 3** When the Stadium Vision Director Configuration menu appears, type **r** and press Enter (Figure 1):

Figure 1 TUI Main Menu Option for Automatic Backup and Restore Setup

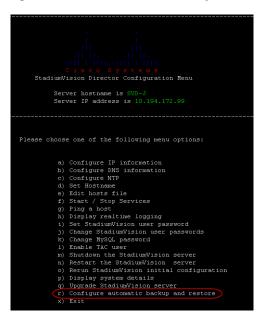

**Step 4** When the backup configuration confirmation prompt appears, type c to continue (Figure 2):

Figure 2 TUI Backup Configuration Confirmation

- **Step 5** The backup configuration process begins. When the corresponding prompts for account information and IP addresses appear, type the following information and press Enter (Figure 3):
  - SNE TAC account username with system-level privileges.

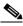

Note

This should be the same account name on both servers.

- IP address of the Cisco Stadium Vision Director primary server.
- IP address of the Cisco Stadium Vision Director secondary server.
- Password for the specified SNE TAC account.

Figure 3 TUI Backup Configuration Prompts

**Step 6** After you enter the password for the user, verification of the information occurs and the system begins to access the primary Cisco StadiumVision Director server (Figure 4):

Figure 4 TUI Backup Configuration Verification

## **Scheduling a Regular Backup**

After you have configured the servers to support the backup process, you need to schedule backups using the Management Dashboard in the Cisco StadiumVision Director software.

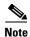

It is recommended that you schedule backups to occur while the Cisco StadiumVision Director servers are not actively running scripts or performing other event processing.

### To configure a backup to run on a regular schedule, complete the following steps:

- **Step 1** Log into the primary Cisco Stadium Vision Director server as an administrator.
- Step 2 From the Cisco Stadium Vision Director main menu, click Management Dashboard.

The Cisco Stadium Vision Management Dashboard opens in a new window.

- **Step 3** Select Tools > Advanced > Scheduled Tasks.
- Step 4 Click Add Row and scroll to the new blank line.
- Step 5 Click in the Task Type column and type BackupTask (Figure 5).

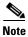

Be sure to type the name of the task exactly as shown with upper and lowercase characters.

Figure 5 Adding a Backup Task to Run on a Regular Schedule

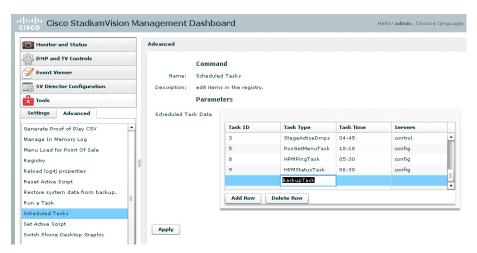

- **Step 6** Click in the Task Time column and specify the time (in 24:00 format) when you want the backup to run.
- Step 7 Click in the Servers column and type config.
- Step 8 Click Apply.

## Starting a Backup Manually for Immediate Execution

If you want to start a backup other than at the regularly scheduled time, the Cisco StadiumVision Director software also allows you to run a backup process immediately.

To start a backup manually for immediate execution, complete the following steps:

**Step 1** Log into Cisco Stadium Vision Director as an administrator.

- **Step 2** From the Cisco Stadium Vision Director main menu, click **Management Dashboard**. The Cisco Stadium Vision Management Dashboard is opened in a new window.
- **Step 3** Select **Tools** > **Advanced** > **Run a Task**.
- **Step 4** In the Tasks to Run box, select the **BackupTask** (Figure 6).

Figure 6 Running a Scheduled Backup Task Manually

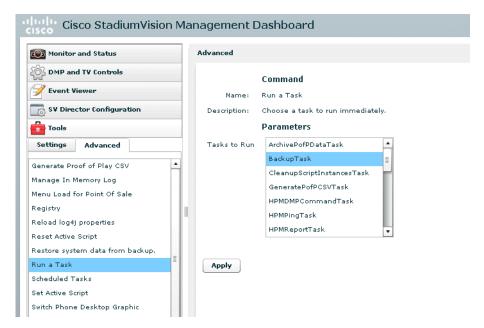

### Step 5 Click Apply.

The backup begins immediately.

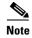

The "success" message that appears means that the backup task has started. It does not mean that the backup has completed.

## **Verifying Backup Completion**

To verify the backup process is complete, complete the following steps:

- **Step 1** Go to the /var/sv/BACKUP directory.
- **Step 2** Verify that the following files have recently been added:
  - File ending in .chksum, which contains an MD5 checksum for the .tar file.
  - File ending in .tar.

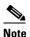

The following three text files are also created with 0 bytes and can be ignored:

- -deleted-blob.txt
- -existing-blob.txt
- -stored-blob.txt

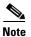

Messages from the backup process include the string "com.cisco.sv.backup" and are stored in the /opt/sv/servers/config/logs/sv\_dev\_debug.log file. However, be aware that the messages "Starting backup" and "Backup completed" will always appear in the log regardless of success. The "Backup completed" message does *not* necessarily mean that the backup was successful. If a log message appears before the "Backup completed" message (and after the "Starting backup" message) that includes the "com.cisco.sv.backup" string and also "ERROR," then there is a problem.

## **Viewing the Contents of a Backup File**

To list the contents of a .tar backup file, use the **tar tvf** command as shown in the following example, where "sv-3.0.0.247-20120416121212-0800.tar" is the name of your backup file:

tar tvf sv-3.0.0.247-20120416121212-0800.tar

## How to Restore a Cisco Stadium Vision Director Server

The Cisco StadiumVision Director software automatically copies backup files between the primary and secondary servers and verifies the MD5 checksum. You can configure the secondary server to mirror the primary server by scheduling a periodic restore of the primary's backup content to the secondary server.

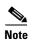

If for some reason you need to manually copy files between the servers, be sure that you copy both the .tar and .chksum files because the restore process automatically uses both files to verify the MD5 signature.

This section includes the following tasks:

- Scheduling a Regular Restore, page 9 (optional)
- Starting a Restore Manually for Immediate Execution, page 10 (optional)
- Restarting the Local Control Service, page 11 (required after restore run)

## **Scheduling a Regular Restore**

You can use this task to schedule an automatic restore of the primary backup file to the secondary server on a regular basis. The regularly scheduled restore task restores all components except scheduled tasks.

### To configure a restore to run on a regular schedule, complete the following steps:

- Step 1 Log into the secondary Cisco Stadium Vision Director server as an administrator.
- Step 2 From the Cisco Stadium Vision Director main menu, click Management Dashboard.

The Cisco Stadium Vision Management Dashboard opens in a new window.

- Step 3 Select Tools > Advanced > Scheduled Tasks.
- **Step 4** Click **Add Row** and scroll to the new blank line at the bottom of the box.
- Step 5 Click in the Task Type column and type Restore Task (Figure 7).

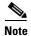

Be sure to type the name of the task exactly as shown with upper and lowercase characters.

Figure 7 Adding a Restore Task to Run on a Regular Schedule

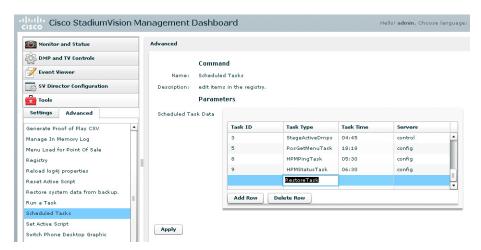

- **Step 6** Click in the Task Time column and specify the time when you want the restore to run, preferably sometime soon after your scheduled backup task completes.
- **Step 7** Click in the Servers column and type **config**.
- Step 8 Click Apply.

## **Starting a Restore Manually for Immediate Execution**

If you want to start a restore other than at the regularly scheduled time, the Cisco Stadium Vision Director software also allows you to run a restore from backup to begin immediately.

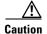

You cannot successfully run the restore process while an event script is running.

To start a restore manually for immediate execution, complete the following steps:

**Step 1** Log into Cisco Stadium Vision Director as an administrator.

- **Step 2** From the Cisco Stadium Vision Director main menu, click **Management Dashboard**. The Cisco Stadium Vision Management Dashboard is opened in a new window.
- Step 3 Select Tools > Advanced > Restore system data from backup.
- Step 4 For Components, select the All components except Unix, Scheduled tasks (Figure 8).

Figure 8 Running a Restore Task Manually

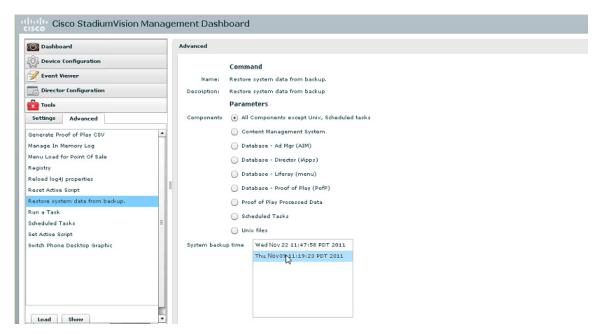

- **Step 5** (Optional) If you do not want to restore the latest backup (the default), then in the Sytem backup time box, select the date and time of the backup file that you want to restore (Figure 8).
- Step 6 Click Apply.

The restore begins immediately.

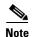

If you need to also restore the scheduled tasks, you can rerun the Restore system data from backup and for Components, select **Scheduled Tasks**.

## **Restarting the Local Control Service**

After you perform any restore on a Cisco StadiumVision Director server, you must stop and start the local control service (svd-localctl) to resume normal operation of the local control application programming interface (API).

To restart the local control service, complete the following steps:

Step 1 Use a directly connected console, or use an SSH client from a laptop computer that is connected to the Cisco StadiumVision Server network to run a secure login to the primary Cisco StadiumVision Director server using the IP address for your server.

- **Step 2** When the login prompt appears, enter the installer userid followed by the installer password at the password prompt.
- **Step 3** When the Stadium Vision Director Configuration menu appears, type the letter beside the option to Start / Stop Services (**f**) and press **Enter**.
- **Step 4** Type the number beside the option to STOP service SVD-LOCALCTL (14) and press Enter.
- **Step 5** Type the number beside the option to START service SVD-LOCALCTL (13) and press Enter.
- Step 6 Log out.

# Feature Information for Backing Up and Restoring Cisco Stadium Vision Director Servers

Table 1 lists the release history for this feature.

Table 1 Feature Information for Backing Up and Restoring Cisco StadiumVision Director Servers

| Date         | Releases          | Feature Information                                          |
|--------------|-------------------|--------------------------------------------------------------|
| May 29, 2012 | Release 3.0.0-247 | Initial release of Cisco StadiumVision Director Release 3.0. |

Cisco and the Cisco logo are trademarks or registered trademarks of Cisco and/or its affiliates in the U.S. and other countries. To view a list of Cisco trademarks, go to this URL: <a href="https://www.cisco.com/go/trademarks">www.cisco.com/go/trademarks</a>. Third-party trademarks mentioned are the property of their respective owners. The use of the word partner does not imply a partnership relationship between Cisco and any other company. (1110R)

Any Internet Protocol (IP) addresses and phone numbers used in this document are not intended to be actual addresses and phone numbers. Any examples, command display output, network topology diagrams, and other figures included in the document are shown for illustrative purposes only. Any use of actual IP addresses or phone numbers in illustrative content is unintentional and coincidental.

© 2012 Cisco Systems, Inc. All rights reserved.